#### **НАЖАТЬ ДЛЯ ПЕРЕХОДА**

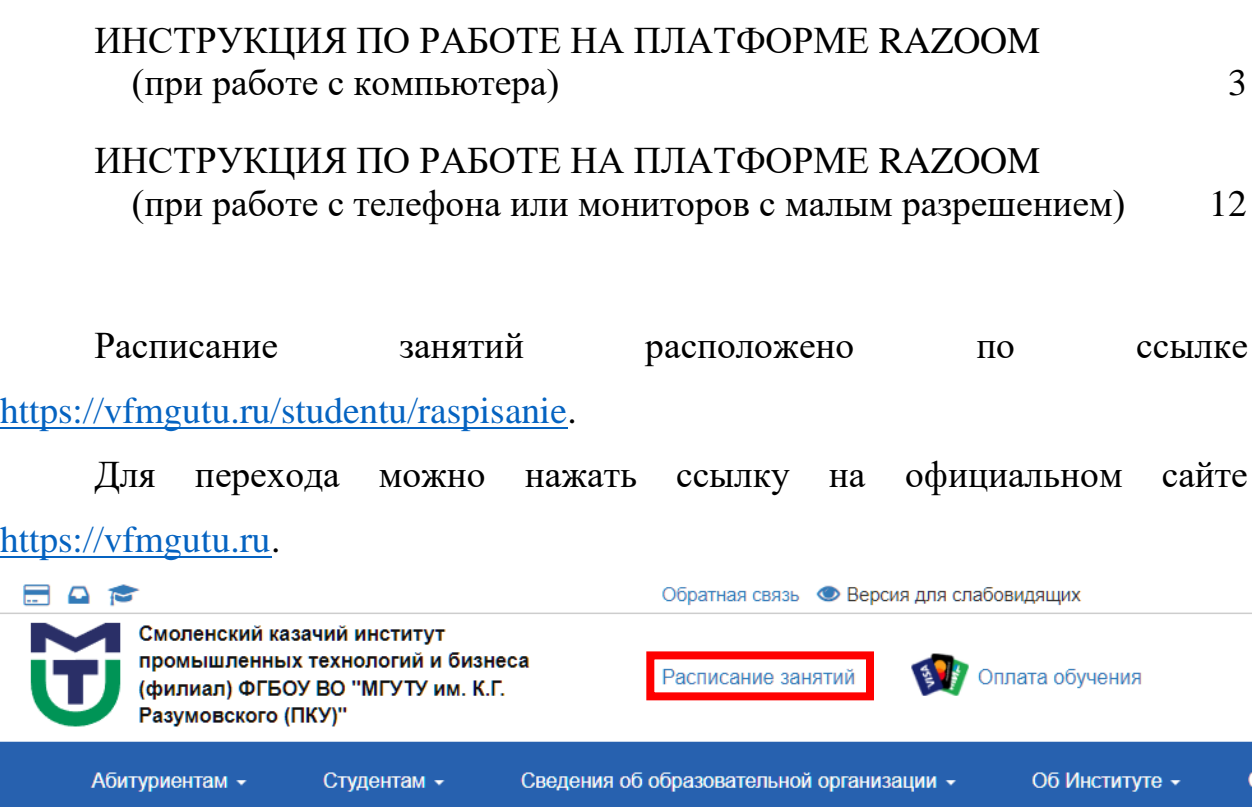

Для того, чтобы узнать Вашу группу необходимо перейти по ссылке [https://dec.mgutm.ru](https://dec.mgutm.ru/) и ввести логин и пароль от системы. Логин имеет формат studxxxxxx@mgutu.loc.

Получить логины и пароли можно двумя способами:

1. Сделать запрос по электронной почте a.dolotovskiy@mgutm.ru (в письме укажите свою фамилию, имя и отчество)

2. Лично в кабинете 1309 (3-й этаж) по адресу: г. Вязьма, ул. Ленина, д. 77 (главный корпус).

График работы: понедельник - пятница с 9.00 до 17.00.

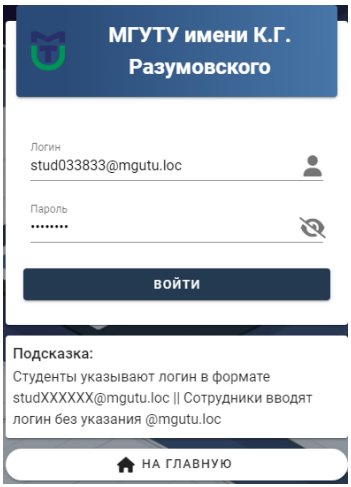

# На появившейся транице будет написана Ваша учебная группа

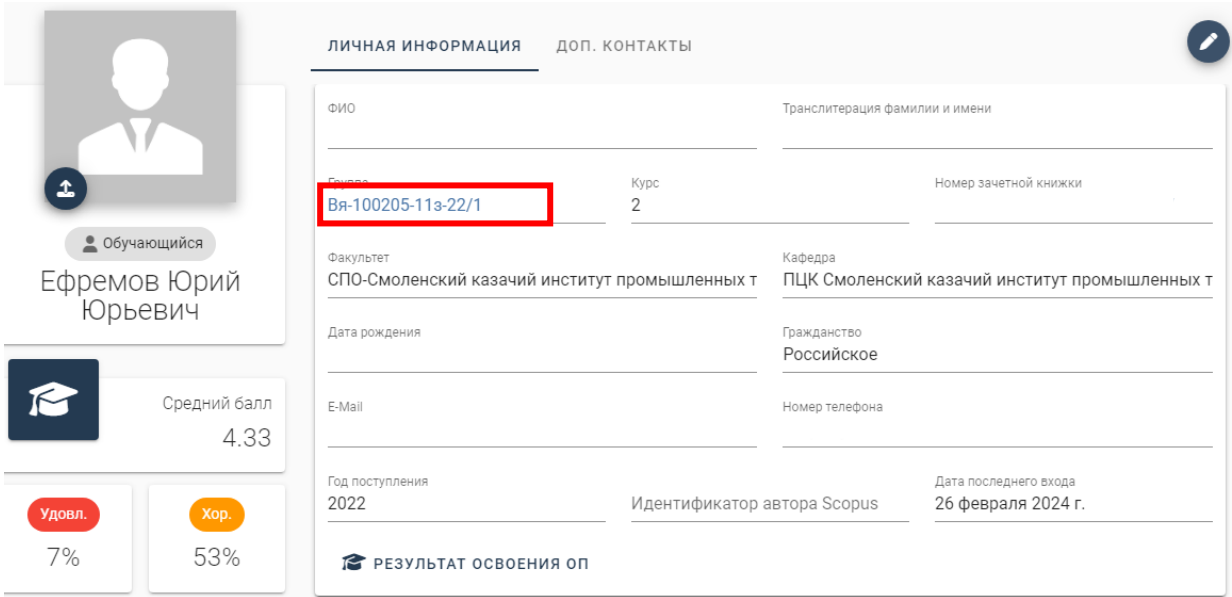

**РАСПИСАНИЕ ДЕЛАЕТСЯ ЗА 2 НЕДЕЛИ ДО ПЕРВОГО ДНЯ СЕССИИ!**

#### **ИНСТРУКЦИЯ ПО РАБОТЕ НА ПЛАТФОРМЕ RAZOOM**

#### <span id="page-2-0"></span>**(при работе с компьютера)**

<span id="page-2-1"></span>1. Для входа в систему дистанционного образования необходимо перейти по ссылке [razoom.mgutm.ru.](razoom.mgutm.ru)

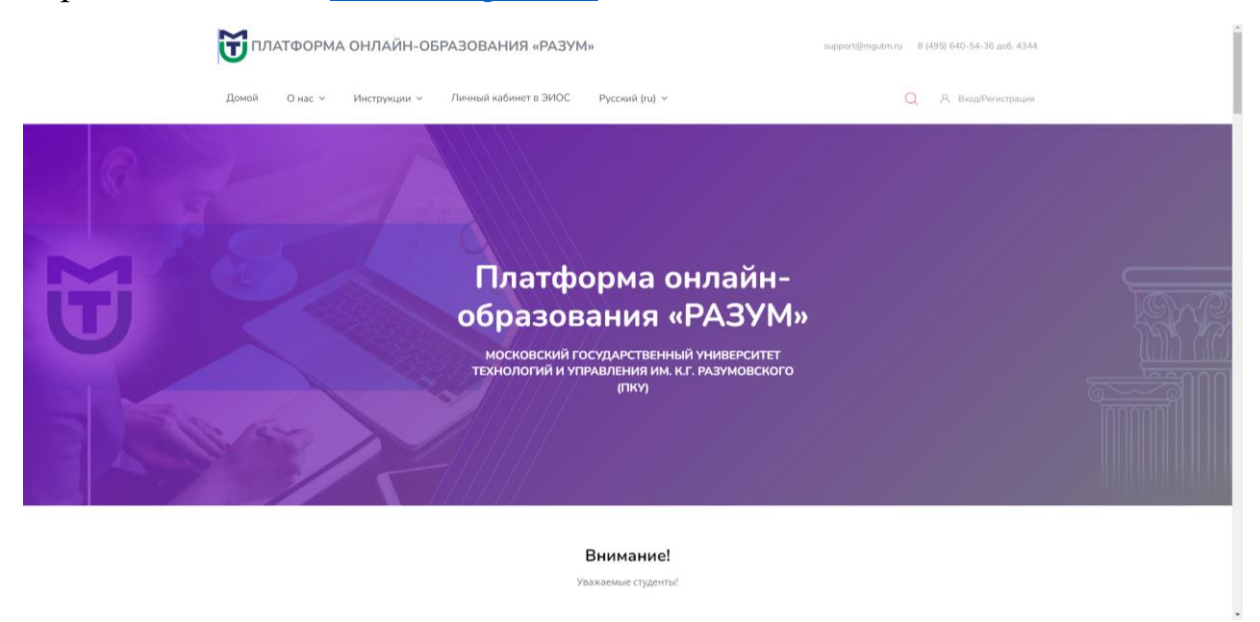

2. Нажать в верхней части экрана кнопку Вход/Регистрация.

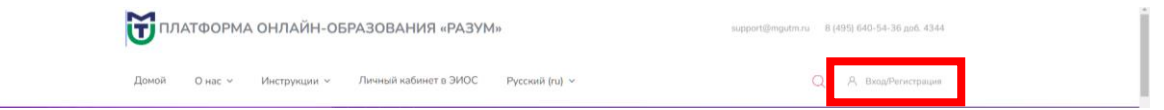

3. Ввести логин и пароль от системы Razoom. Логин имеет формат studxxxxxx.

Получить логины и пароли можно двумя способами:

1. Сделать запрос по электронной почте a.dolotovskiy $@$ mgutm.ru (в письме укажите свою фамилию, имя и отчество)

2. Лично в кабинете 1309 (3-й этаж) по адресу: г. Вязьма, ул. Ленина, д. 77 (главный корпус).

График работы: понедельник - пятница с 9.00 до 17.00.

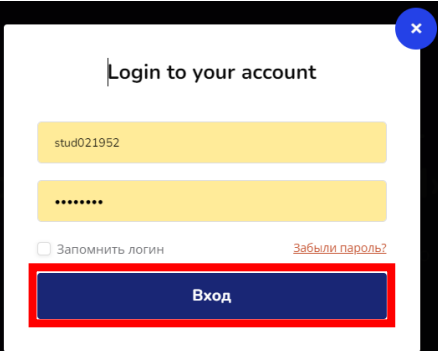

Во избежание ошибок рекомендуется написать логин и пароль в какомнибудь текстовом редакторе, а потом вставить в поля.

3. Для перехода к списку курсов необходимо нажать на изображение пользователя в верхней части сайта и выбрать пункт «Личный кабинет»

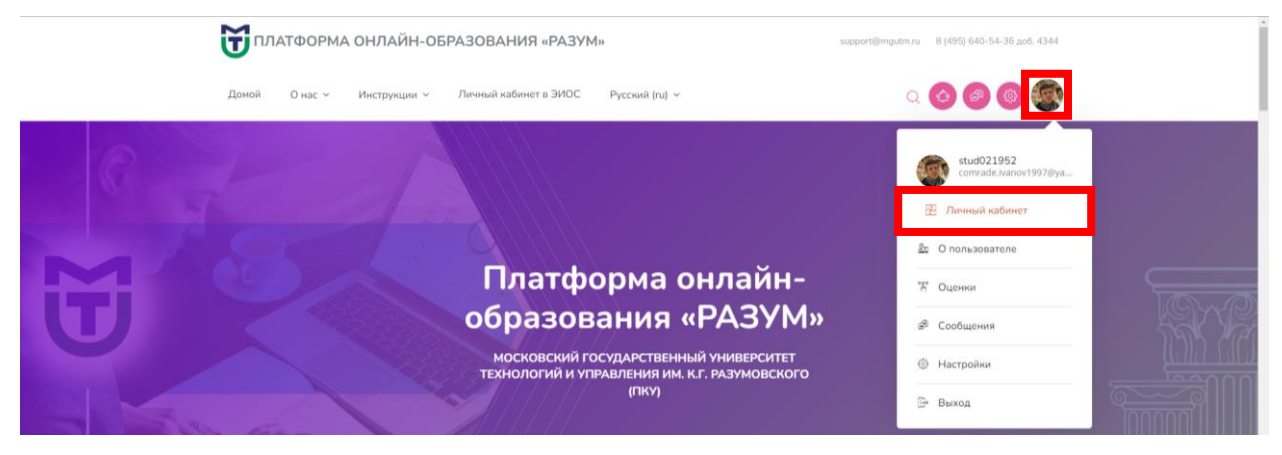

4. На открывшейся странице отображается список подключенных в Вам

курсов.

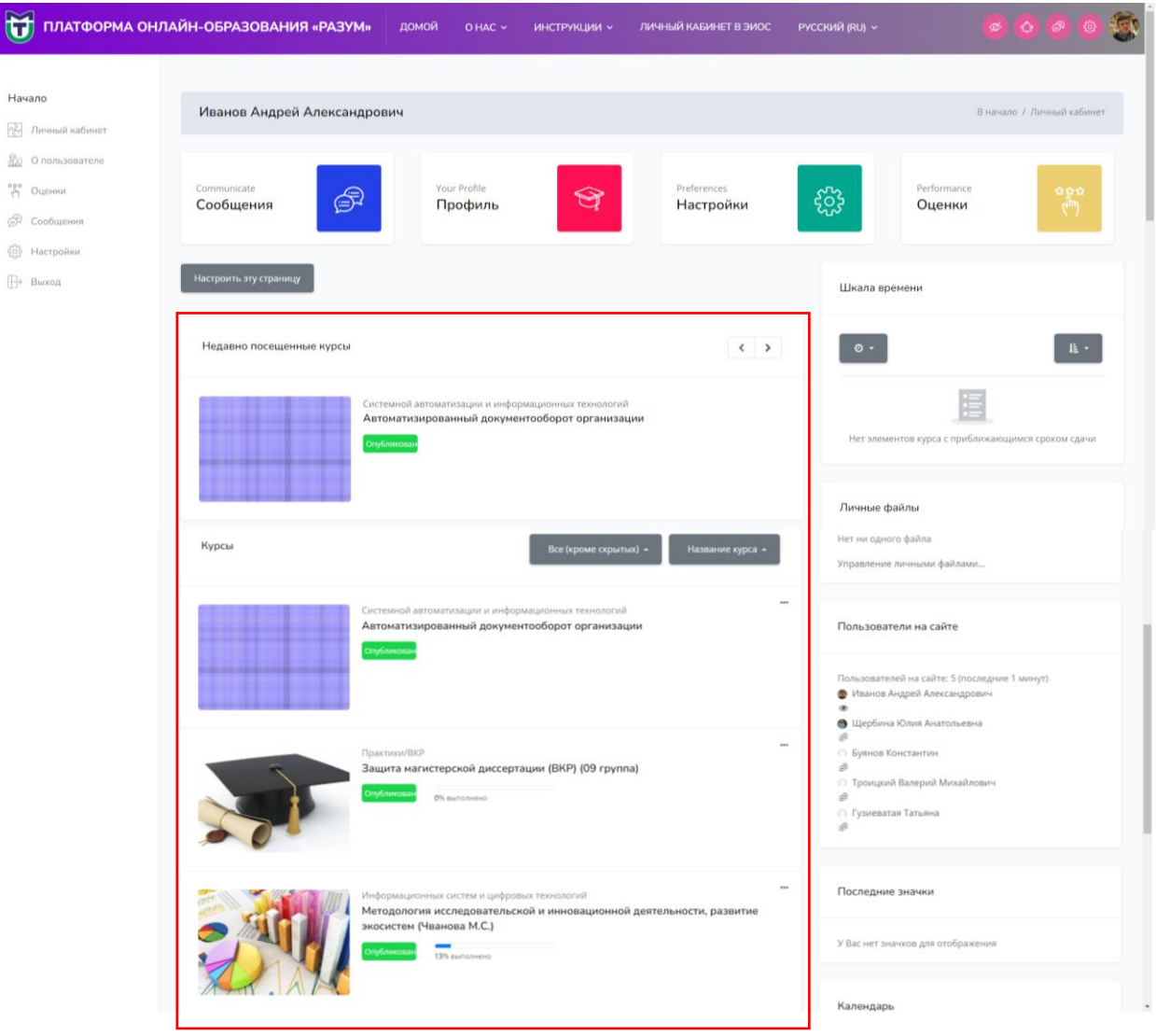

5. Для перехода к курсу необходимо навести на изображение слева от названия курса и нажать Смотреть

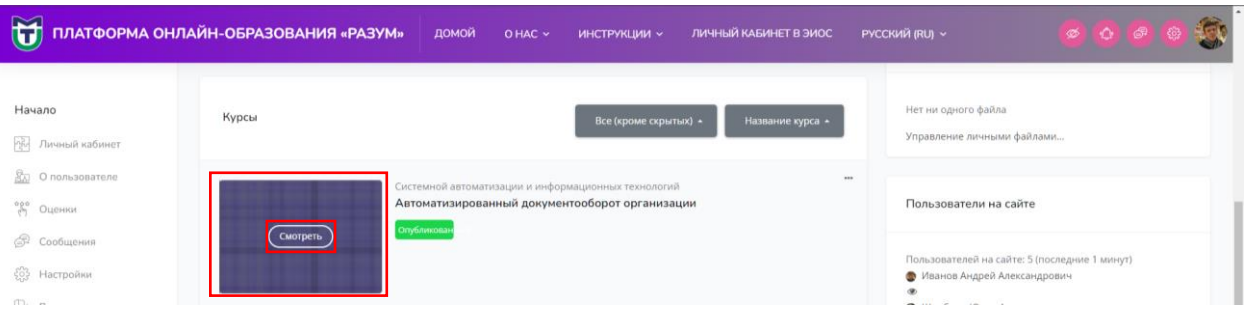

6. По всем дисциплинам материал разделен на модули. В каждом модуле есть теоретический материал и контрольные задания модуля (тесты или контрольные работы, рефераты и т.п.).

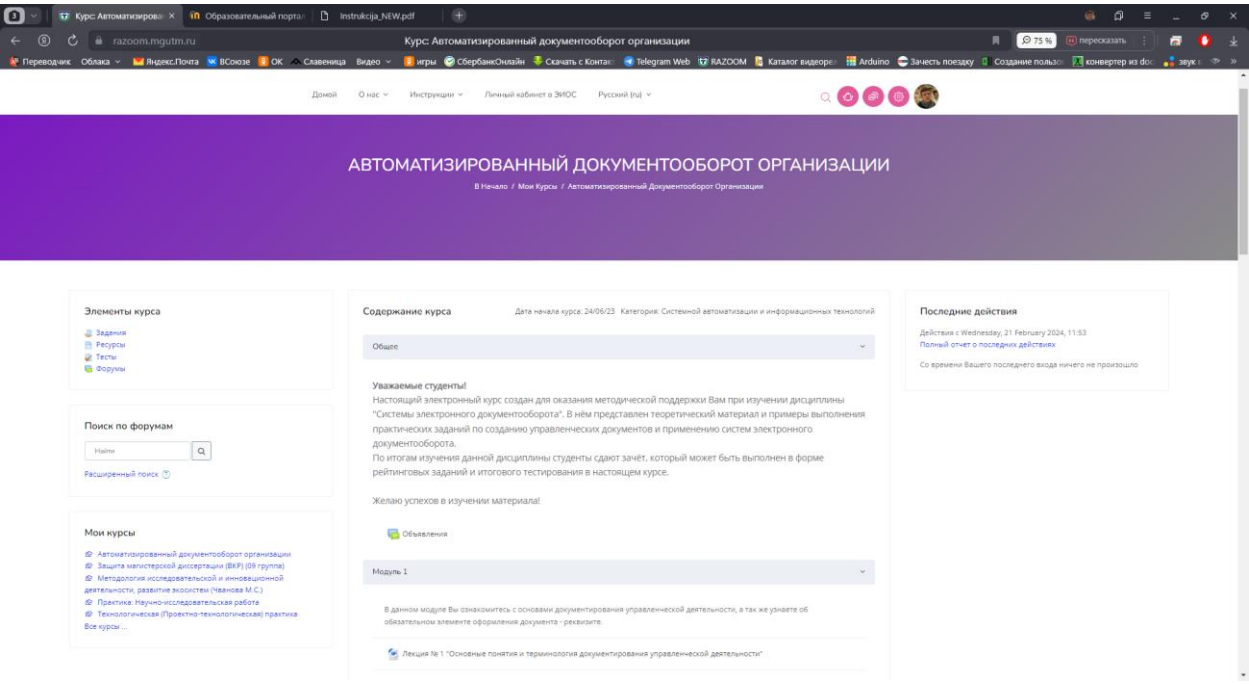

7. За каждое выполненное задание Вы получаете баллы (максимум 100 баллов). За тест, баллы можно увидеть сразу, после прохождения теста, а по остальным видам заданий (которые отправляются на проверку преподавателям) после проверки преподавателем.

8. Для прохождения теста необходимо нажать на кнопку .

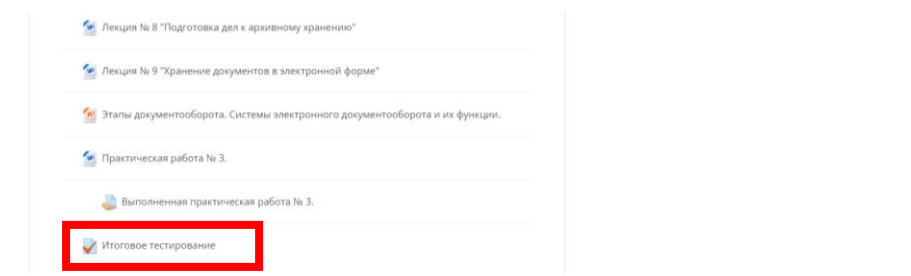

9. Нажать кнопку Начать тестирование. Обращаем внимание, что на тест

может быть ограничение по времени и попыткам.

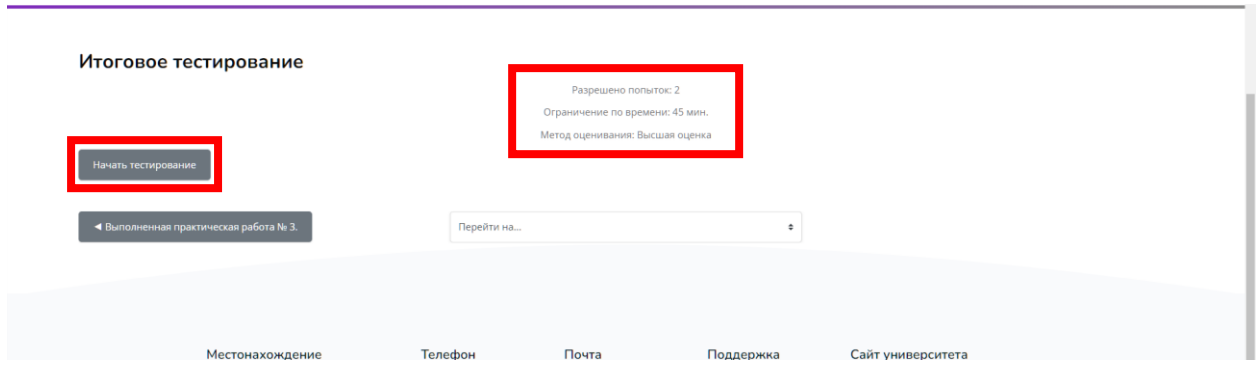

10. Подтвердить начало тестирования.

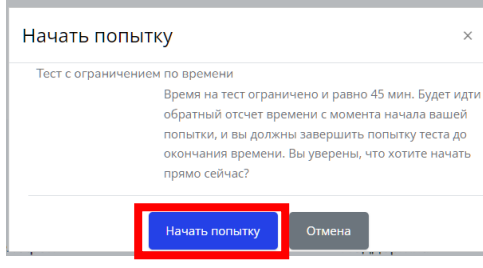

11. После ответов на все вопросы необходимо нажать «Закончить попытку…»

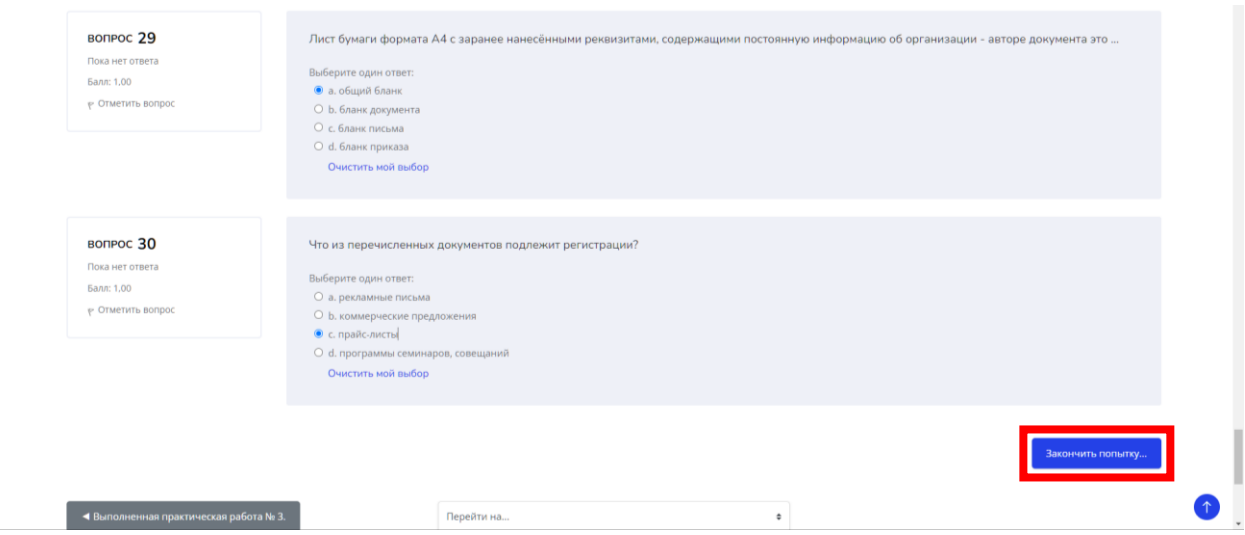

12. В низу страницы подтвердить отправку результатов тестирования.

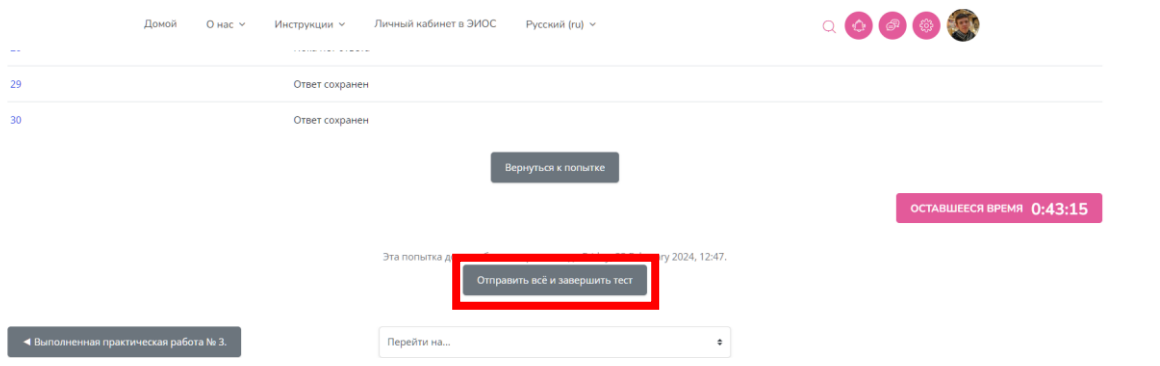

![](_page_6_Picture_0.jpeg)

#### 13. После завершения теста появятся результаты тестирования.

![](_page_6_Picture_30.jpeg)

14. Для отправления выполненных заданий на проверку необходимо открыть курс и выбрать элемент со знаком

![](_page_6_Picture_31.jpeg)

15. После выбора элемента со знаком открывается форма для отправки файла с выполненным заданием. Нажимаем Редактировать ответ.

![](_page_6_Picture_32.jpeg)

![](_page_7_Picture_15.jpeg)

17. Если Вы нажали на поле, то через кнопку «Выберете файл» необходимо выбрать файл с вашего компьютера (учитывайте размер отправляемого файла).

![](_page_7_Picture_16.jpeg)

16. Необходимо нажать на стрелку вниз, или перенести файл в поле.

18. После выбора файла его отправляют с помощью кнопки «Загрузить этот файл».

![](_page_8_Picture_23.jpeg)

#### 19. Нажимаем Сохранить

![](_page_8_Picture_24.jpeg)

## 20 Иногда нужно нажать «Отправить на проверку»

![](_page_8_Picture_25.jpeg)

#### 21. После отправки файла он будет отображен в этом окне:

![](_page_9_Picture_31.jpeg)

## 22. После проверки преподавателем, результат будет отображаться

ниже.

![](_page_9_Picture_32.jpeg)

23. Для просмотра оценок нужно нажать на шестеренку в верхней части

#### экрана и выбрать пункт Оценки

![](_page_9_Picture_33.jpeg)

#### 24. После этого будет отображаться результаты по текущей дисциплине.

![](_page_9_Picture_34.jpeg)

# 25. Если нажать кнопку Обзорный отчет, то откроется список оценок по

#### всем дисциплинам.

![](_page_10_Picture_8.jpeg)

#### **ИНСТРУКЦИЯ ПО РАБОТЕ НА ПЛАТФОРМЕ RAZOOM**

#### <span id="page-11-0"></span>**(при работе с телефона или мониторов с малым разрешением)**

<span id="page-11-1"></span>1. Для входа в систему дистанционного образования необходимо перейти по ссылке [razoom.mgutm.ru.](razoom.mgutm.ru)

![](_page_11_Picture_3.jpeg)

2. Нажать в верхней части экрана кнопку с полосками и выбрать пункт

login.

![](_page_11_Picture_6.jpeg)

3. Ввести логин и пароль от системы Razoom. Логин имеет формат studxxxxxx.

Получить новые логины и пароли можно двумя способами:

1. Сделать запрос по электронной почте a.dolotovskiy $@$ mgutm.ru (в

письме укажите свою фамилию, имя и отчество)

2. Лично в кабинете 1309 (3-й этаж) по адресу: г. Вязьма, ул. Ленина, д. 77 (главный корпус).

График работы: понедельник - пятница с 9.00 до 17.00.

![](_page_12_Picture_69.jpeg)

Во избежание ошибок рекомендуется написать логин и пароль в какомнибудь текстовом редакторе, а потом вставить в поля.

3. Для перехода к списку курсов необходимо нажать на 2 полоски, далее на стрелку правее имени пользователя с изображением пользователя в верхней части сайта и выбрать пункт «Личный кабинет»

![](_page_12_Picture_6.jpeg)

4. На открывшейся странице отображается список подключенных в Вам курсов.

![](_page_13_Picture_7.jpeg)

5. Для перехода к курсу необходимо нажать на изображение выше названия курса и нажать Смотреть

![](_page_14_Figure_1.jpeg)

6. По всем дисциплинам материал разделен на модули. В каждом модуле есть теоретический материал и контрольные задания модуля (тесты или контрольные работы, рефераты и т.п.).

![](_page_14_Picture_3.jpeg)

7. За каждое выполненное задание Вы получаете баллы (максимум 100 баллов). За тест, баллы можно увидеть сразу, после прохождения теста, а по остальным видам заданий (которые отправляются на проверку преподавателям) после проверки преподавателем.

8. Для прохождения теста необходимо нажать на кнопку •.

![](_page_15_Picture_27.jpeg)

9. Нажать кнопку Начать тестирование. Обращаем внимание, что на тест

может быть ограничение по времени и попыткам.

![](_page_15_Picture_28.jpeg)

10. Подтвердить начало тестирования.

![](_page_16_Picture_1.jpeg)

11. После ответов на все вопросы необходимо нажать «Закончить попытку…»

![](_page_16_Picture_28.jpeg)

12. В низу страницы подтвердить отправку результатов тестирования.

![](_page_16_Picture_29.jpeg)

13. После завершения теста появятся результаты тестирования.

![](_page_17_Picture_13.jpeg)

14. Для отправления выполненных заданий на проверку необходимо открыть курс и выбрать элемент со знаком

![](_page_17_Picture_14.jpeg)

15. После выбора элемента со знаком открывается форма для отправки файла с выполненным заданием. Нажимаем Редактировать ответ.

![](_page_18_Picture_19.jpeg)

![](_page_18_Picture_20.jpeg)

16. Необходимо нажать на стрелку вниз, или перенести файл в поле.

![](_page_18_Picture_21.jpeg)

17. Если Вы нажали на поле, то через кнопку «Выберете файл» необходимо выбрать файл с вашего компьютера (учитывайте размер отправляемого файла).

![](_page_19_Picture_21.jpeg)

18. После выбора файла его отправляют с помощью кнопки «Загрузить

этот файл».

![](_page_19_Picture_22.jpeg)

# 19. Нажимаем Сохранить

![](_page_20_Picture_14.jpeg)

## 20. Иногда нужно нажать «Отправить на проверку»

![](_page_20_Picture_15.jpeg)

## 21. После отправки файла он будет отображен в этом окне:

![](_page_21_Picture_28.jpeg)

# 22. После проверки преподавателем, результат будет отображаться

ниже.

![](_page_21_Picture_29.jpeg)

23. Для просмотра оценок нужно нажать на 2 полоски в верхней части экрана, нажать на стрелку правее Навигации и выбрать пункт Оценки

![](_page_21_Picture_30.jpeg)

24. После этого будет отображаться результаты по текущей дисциплине.

![](_page_22_Picture_1.jpeg)

25. Если нажать кнопку Обзорный отчет, то откроется список оценок по всем дисциплинам.

![](_page_22_Picture_50.jpeg)